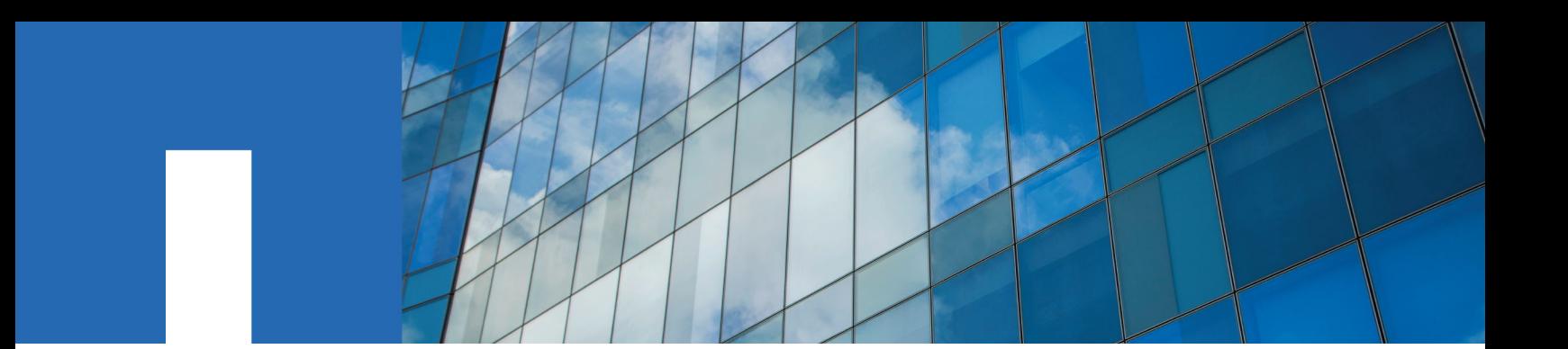

**OnCommand**® **Cloud Manager 3.3**

# **Provisioning NFS Volumes Using the Volume View**

June 2017 | 215-12282\_A0 doccomments@netapp.com

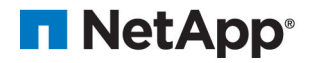

## **Contents**

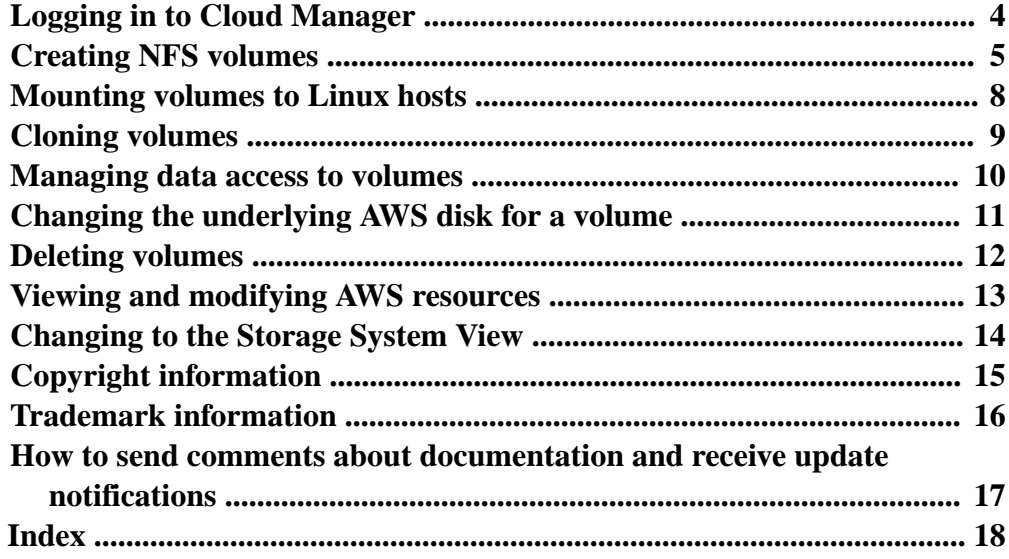

## <span id="page-3-0"></span>**Logging in to Cloud Manager**

You can log in to Cloud Manager from any web browser that has a connection to the Cloud Manager host.

#### **Steps**

**1.** Open a web browser and enter the following URL:

#### **https://ipaddress:port**

ipaddress can be **localhost**, a private IP address, or a public IP address, depending on the configuration of the Cloud Manager host. For example, if Cloud Manager is in the public cloud without a public IP address, you must enter a private IP address from a host that has a connection to the Cloud Manager host.

port is required if you changed the default HTTP (80) or HTTPS (443) ports. For example, if the HTTPS port was changed to 8443, you would enter **https://ipaddress:8443**

After you enter the URL, the Cloud Manager log in screen appears:

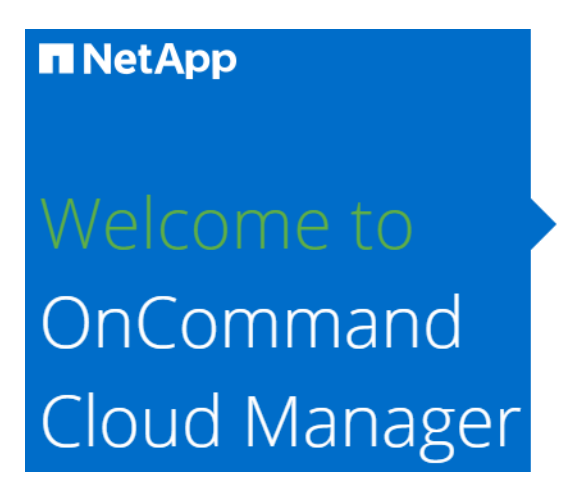

**2.** Enter your credentials, and then click **Log in**.

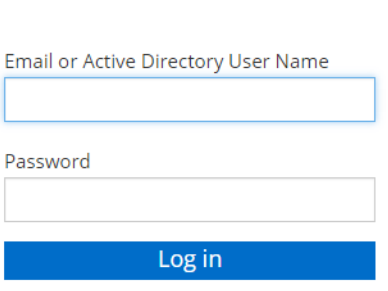

## <span id="page-4-0"></span>**Creating NFS volumes**

You can use Cloud Manager to create NFS volumes that provide enterprise-class features on top of AWS storage.

#### **About this task**

[NetApp video: Creating an ONTAP Cloud HA volume from the Cloud Manager Volume View](https://www.youtube.com/watch?v=Vx09C1sPG0w)

#### **Steps**

- **1.** In the **Volumes** tab, click **Create New Volume**.
- **2.** On the **Create New Volume** page, select a volume type:

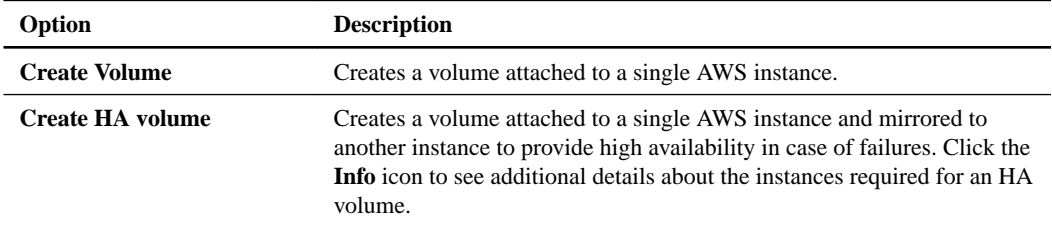

**3.** If you chose **Create Volume**, specify details for your first volume, and then click **Create**.

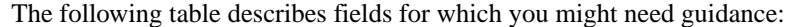

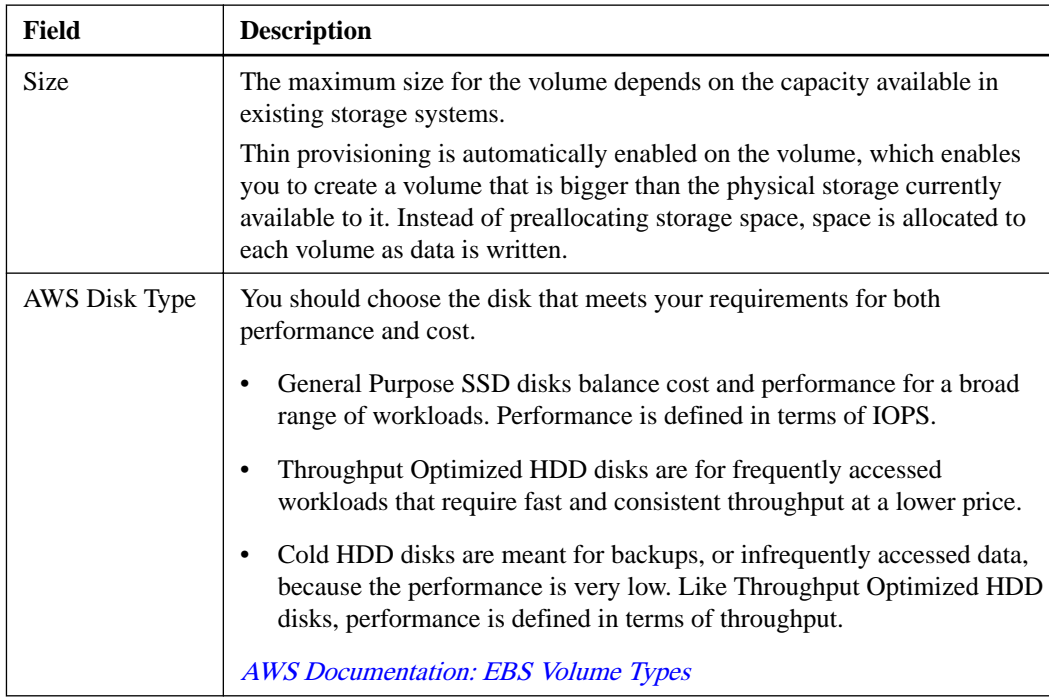

The following image shows the Create Volume page filled out:

#### **6** | Provisioning NFS volumes using the Volume View

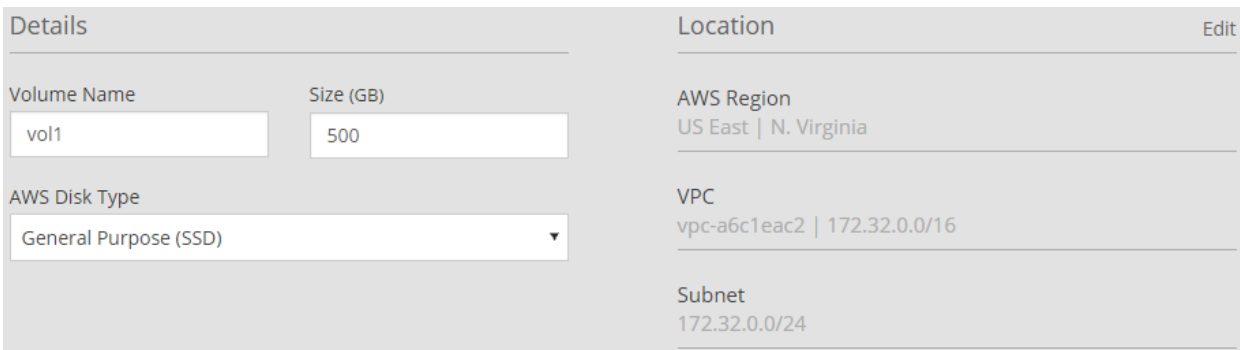

**4.** If you chose **Create HA volume**, specify details for the volume, and then click **Create**.

The following table describes fields for which you might need guidance:

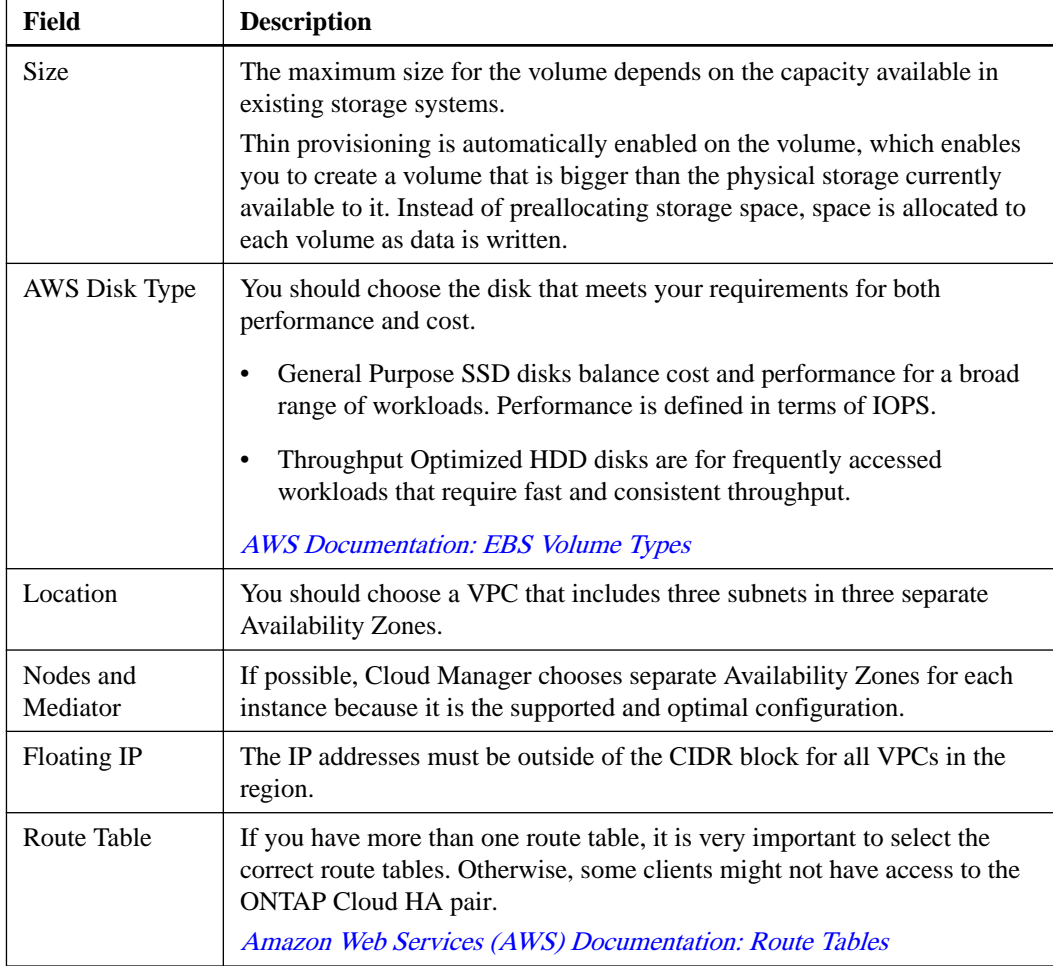

The following image shows the Nodes and Mediator page. Each instance is in a separate Availability Zone.

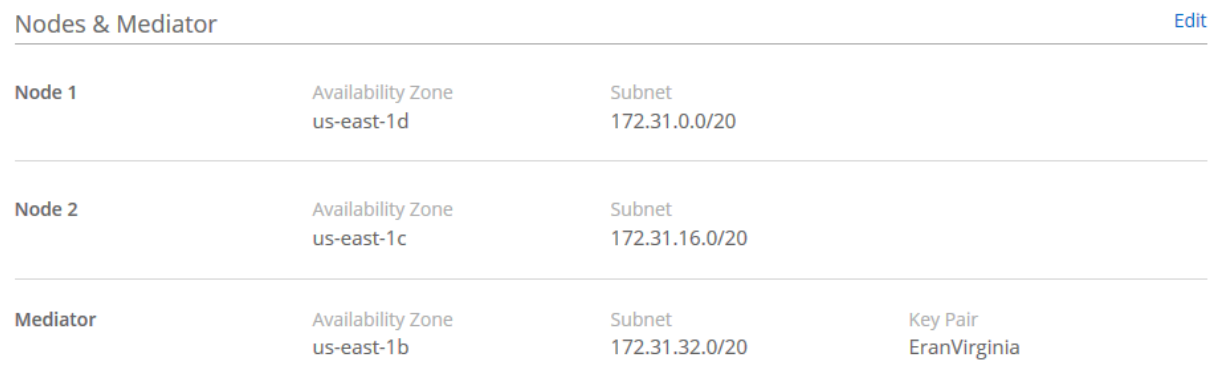

#### **Result**

Cloud Manager creates the volume on an existing system or on a new system. If a new system is required, creating the volume can take approximately 25 minutes.

#### **After you finish**

Mount the volume to hosts.

#### **Related information**

[Learning about Cloud Manager and ONTAP Cloud: How the Volume View works](http://docs.netapp.com/occm/topic/com.netapp.doc.onc-cloud-mgr-concepts-330/GUID-CBDB70FF-67D1-4075-BC16-AF64539E9C91.html)

## <span id="page-7-0"></span>**Mounting volumes to Linux hosts**

After you create a volume, you should mount it to your hosts so that they can access the volume.

#### **Steps**

- **1.** In the **Volumes** tab, place your mouse cursor over the volume, select the menu icon, and then click **Mount**.
- **2.** Click **Copy**.
- **3.** On your Linux hosts, modify the copied text by changing the destination directory, and then enter the command to mount the volume.

## <span id="page-8-0"></span>**Cloning volumes**

If you need an instantaneous copy of your data without using a lot of disk space, you can create a clone of an existing volume. The cloned volume is a writable, point-in-time copy that is spaceefficient because it uses a small amount of space for metadata, and then only consumes additional space as data is changed or added.

#### **Steps**

- **1.** In the **Volumes** tab, place your mouse cursor over the volume, select the menu icon, and then click **Clone**.
- **2.** Modify the name of the cloned volume, if needed, and then click **Clone**.

#### **Result**

Cloud Manager creates a new volume that is a clone of an existing volume.

## <span id="page-9-0"></span>**Managing data access to volumes**

When you create a volume, Cloud Manager makes the volume available to all EC2 instances in the VPC in which the volume was created. You can modify this default value if you need to restrict data access to the volume.

#### **Steps**

- **1.** In the **Volumes** tab, place your mouse cursor over the volume, select the menu icon, and then click **Manage Access**.
- **2.** Modify the volume access list, and then click **Save**.

## <span id="page-10-0"></span>**Changing the underlying AWS disk for a volume**

You can change the underlying AWS disk that a volume uses to provide storage. For example, if higher performance is needed, you can change from a Throughput Optimized HDD to a General Purpose SSD.

#### **Steps**

- **1.** In the **Volumes** tab, place your mouse cursor over the volume, select the menu icon, and then click **Change Disk**.
- **2.** Select the AWS disk type and click **Change**.

#### **Result**

Cloud Manager moves the volume to an existing aggregate that uses the selected disk type or it creates a new aggregate for the volume.

## <span id="page-11-0"></span>**Deleting volumes**

You can delete volumes that you no longer need.

### **Steps**

- **1.** In the **Volumes** tab, place your mouse cursor over the volume, select the menu icon, and then click **Delete**.
- **2.** Click **Delete** to confirm that you want to delete the volume.

## <span id="page-12-0"></span>**Viewing and modifying AWS resources**

When you create a new volume, Cloud Manager allocates the AWS instances and EBS storage required for that volume. If required, you can view details about AWS instances and EBS storage, change instance types, and turn instances off and on.

#### **Steps**

#### **1.** Click **AWS Resources**.

The list of AWS instances displays. You can view details such as instance type, AWS location, and the volumes attached to the instance.

**2.** If required, select the menu icon next to the **Status** column, and then choose one of the available actions:

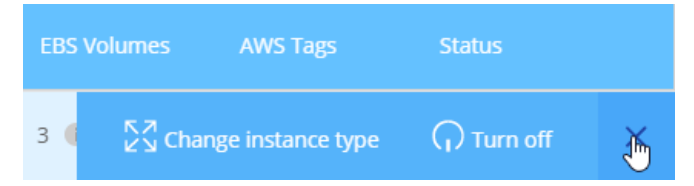

## <span id="page-13-0"></span>**Changing to the Storage System View**

Cloud Manager provides two management views for its graphical interface: the Storage System View for managing storage systems across a hybrid cloud and the Volume View for creating volumes in AWS without having to manage storage systems. You can switch between these views, but those instances should be rare because a single view should meet your needs.

#### **Steps**

- **1.** In the upper right of the Cloud Manager console, click the menu, and then select **View Selection**.
- **2.** On the **View Selection** page, select **Storage System View**, and then click **Switch**.

#### **Result**

Cloud Manager switches to the Storage System View.

Here are a few tips when using the Storage System View:

- The volumes that you created are hosted by one or more ONTAP Cloud instances. The default name for each instance includes the date and time that Cloud Manager created the instance (for example, "COT\_17\_44\_40\_Mar\_17\_16").
- It is possible to create additional user accounts in the Storage System View. However, only a user account with the Cloud Manager Admin role can access the Volume View.

#### **Related information**

[Learning about Cloud Manager and ONTAP Cloud: How the Storage System View works](http://docs.netapp.com/occm/topic/com.netapp.doc.onc-cloud-mgr-concepts-330/GUID-191CB2E5-F506-4D03-B1CE-6FE40243ACD0.html)

## <span id="page-14-0"></span>**Copyright information**

Copyright © 1994–2017 NetApp, Inc. All rights reserved. Printed in the U.S.

No part of this document covered by copyright may be reproduced in any form or by any means graphic, electronic, or mechanical, including photocopying, recording, taping, or storage in an electronic retrieval system—without prior written permission of the copyright owner.

Software derived from copyrighted NetApp material is subject to the following license and disclaimer:

THIS SOFTWARE IS PROVIDED BY NETAPP "AS IS" AND WITHOUT ANY EXPRESS OR IMPLIED WARRANTIES, INCLUDING, BUT NOT LIMITED TO, THE IMPLIED WARRANTIES OF MERCHANTABILITY AND FITNESS FOR A PARTICULAR PURPOSE, WHICH ARE HEREBY DISCLAIMED. IN NO EVENT SHALL NETAPP BE LIABLE FOR ANY DIRECT, INDIRECT, INCIDENTAL, SPECIAL, EXEMPLARY, OR CONSEQUENTIAL DAMAGES (INCLUDING, BUT NOT LIMITED TO, PROCUREMENT OF SUBSTITUTE GOODS OR SERVICES; LOSS OF USE, DATA, OR PROFITS; OR BUSINESS INTERRUPTION) HOWEVER CAUSED AND ON ANY THEORY OF LIABILITY, WHETHER IN CONTRACT, STRICT LIABILITY, OR TORT (INCLUDING NEGLIGENCE OR OTHERWISE) ARISING IN ANY WAY OUT OF THE USE OF THIS SOFTWARE, EVEN IF ADVISED OF THE POSSIBILITY OF SUCH DAMAGE.

NetApp reserves the right to change any products described herein at any time, and without notice. NetApp assumes no responsibility or liability arising from the use of products described herein, except as expressly agreed to in writing by NetApp. The use or purchase of this product does not convey a license under any patent rights, trademark rights, or any other intellectual property rights of NetApp.

The product described in this manual may be protected by one or more U.S. patents, foreign patents, or pending applications.

RESTRICTED RIGHTS LEGEND: Use, duplication, or disclosure by the government is subject to restrictions as set forth in subparagraph  $(c)(1)(ii)$  of the Rights in Technical Data and Computer Software clause at DFARS 252.277-7103 (October 1988) and FAR 52-227-19 (June 1987).

## <span id="page-15-0"></span>**Trademark information**

Active IQ, AltaVault, Arch Design, ASUP, AutoSupport, Campaign Express, Clustered Data ONTAP, Customer Fitness, Data ONTAP, DataMotion, Element, Fitness, Flash Accel, Flash Cache, Flash Pool, FlexArray, FlexCache, FlexClone, FlexPod, FlexScale, FlexShare, FlexVol, FPolicy, Fueled by SolidFire, GetSuccessful, Helix Design, LockVault, Manage ONTAP, MetroCluster, MultiStore, NetApp, NetApp Insight, OnCommand, ONTAP, ONTAPI, RAID DP, RAID-TEC, SANscreen, SANshare, SANtricity, SecureShare, Simplicity, Simulate ONTAP, Snap Creator, SnapCenter, SnapCopy, SnapDrive, SnapIntegrator, SnapLock, SnapManager, SnapMirror, SnapMover, SnapProtect, SnapRestore, Snapshot, SnapValidator, SnapVault, SolidFire, SolidFire Helix, StorageGRID, SyncMirror, Tech OnTap, Unbound Cloud, and WAFL and other names are trademarks or registered trademarks of NetApp, Inc., in the United States, and/or other countries. All other brands or products are trademarks or registered trademarks of their respective holders and should be treated as such. A current list of NetApp trademarks is available on the web.

<http://www.netapp.com/us/legal/netapptmlist.aspx>

## <span id="page-16-0"></span>**How to send comments about documentation and receive update notifications**

You can help us to improve the quality of our documentation by sending us your feedback. You can receive automatic notification when production-level (GA/FCS) documentation is initially released or important changes are made to existing production-level documents.

If you have suggestions for improving this document, send us your comments by email.

#### [doccomments@netapp.com](mailto:doccomments@netapp.com)

To help us direct your comments to the correct division, include in the subject line the product name, version, and operating system.

If you want to be notified automatically when production-level documentation is released or important changes are made to existing production-level documents, follow Twitter account @NetAppDoc.

You can also contact us in the following ways:

- NetApp, Inc., 495 East Java Drive, Sunnyvale, CA 94089 U.S.
- Telephone: +1 (408) 822-6000
- Fax:  $+1$  (408) 822-4501
- Support telephone:  $+1$  (888) 463-8277

## <span id="page-17-0"></span>**Index**

### **A**

access, volumes managing [10](#page-9-0)

### **C**

clones, volume creating [9](#page-8-0) comments how to send feedback about documentation [17](#page-16-0) console logging in to Cloud Manager [4](#page-3-0)

### **D**

data access, volumes managing [10](#page-9-0) disk type changing [11](#page-10-0) documentation how to receive automatic notification of changes to [17](#page-16-0) how to send feedback about [17](#page-16-0)

### **E**

EBS storage viewing [13](#page-12-0)

### **F**

feedback how to send comments about documentation [17](#page-16-0)

### **I**

information how to send feedback about improving documentation [17](#page-16-0) instances changing the type of [13](#page-12-0) turning off [13](#page-12-0) turning on  $13$ 

### **L**

logging in

to Cloud Manager [4](#page-3-0)

### **M**

management views changing [14](#page-13-0)

### **N**

NFS volumes creating [5](#page-4-0)

### **O**

OnCommand Cloud Manager logging in [4](#page-3-0)

### **S**

Storage System View switching to  $14$ suggestions how to send feedback about documentation [17](#page-16-0)

### **T**

**Twitter** how to receive automatic notification of documentation changes [17](#page-16-0)

### **V**

```
views, management
    switching between 14
volume size
    considerations for specifying 5
Volume View
    switching to 14
volumes
    changing disk type for 11
    cloning 9
    deleting 12
    10
    mounting 8volumes, NFS
    creating 5
```